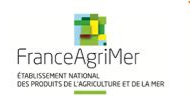

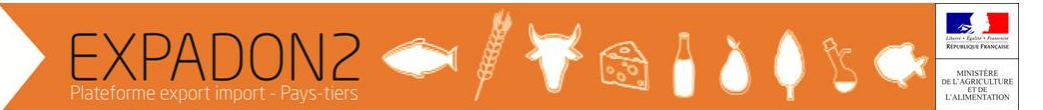

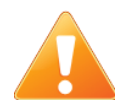

Tous les écrans de l'application Expadon 2 ont un code écran (barre du pied de page, code de format aaa\_aaa\_000). En cas de besoin, il est possible de faire une recherche

avec ce code dans le manuel utilisateur (disponible en cliquant sur le  $\Box$  dans le bandeau Expadon 2).

### **Prise en main rapide**

# **Opérateur : demander son habilitation pour utiliser Expadon 2**

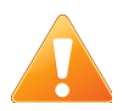

N'est présenté dans ce guide que la procédure à suivre pour demander son habilitation pour utiliser Expadon 2. La procédure préalable d'obtention du compte BDNU n'est pas détaillée ici. Pour la connaitre, merci d'aller à l'adresse [http://www.franceagrimer.fr/International/Exportations/Expadon-2/Expadon-2-](http://www.franceagrimer.fr/International/Exportations/Expadon-2/Expadon-2-Connexion-Habilitation) [Connexion-Habilitation](http://www.franceagrimer.fr/International/Exportations/Expadon-2/Expadon-2-Connexion-Habilitation)

(BDNU : Base de Données Nationales des Usagers)

La demande d'habilitation du premier utilisateur d'un établissement (obligatoirement l'administrateur local de l'établissement) est transmise à l'administrateur France d'Expadon 2. Les demandes d'habilitation des autres utilisateurs d'un établissement sont transmises à l'administrateur local de l'établissement.

La demande d'habilitations est en 4 étapes.

- 1. Après avoir activé et validé son compte BDNU, se connecter à l'adresse [http://agrement.expadon.fr/expadon2-webapp/](https://identification.agriculture.gouv.fr/login?service=http://agrement.expadon.fr/expadon2-webapp/)
- 2. Renseigner son identifiant BDNU (X0000…..) et son mot de passe puis cliquer sur « M'authentifier »
- 3. Accès sur la page d'accueil des demandes d'habilitation, deux cas se présentent :
	- a. Si le demandeur est le premier utilisateur de l'établissement à demander une habilitation, il doit télécharger le modèle de pièce justificative (qui est également disponible sur à la page

[http://www.franceagrimer.fr/International/Exportations/Expadon-2/Expadon-2-](http://www.franceagrimer.fr/International/Exportations/Expadon-2/Expadon-2-Connexion-Habilitation) [Connexion-Habilitation\)](http://www.franceagrimer.fr/International/Exportations/Expadon-2/Expadon-2-Connexion-Habilitation).

Ce document sera à joindre à l'étape 3 de la procédure ;

- b. Si le demandeur n'est pas le premier utilisateur de l'établissement à demander une habilitation, il n'est pas nécessaire de télécharger le modèle de pièce justificative.
- 4. Pour débuter la procédure cliquer sur « *ici »*

Al Vous êtes isi > Demande d'habili

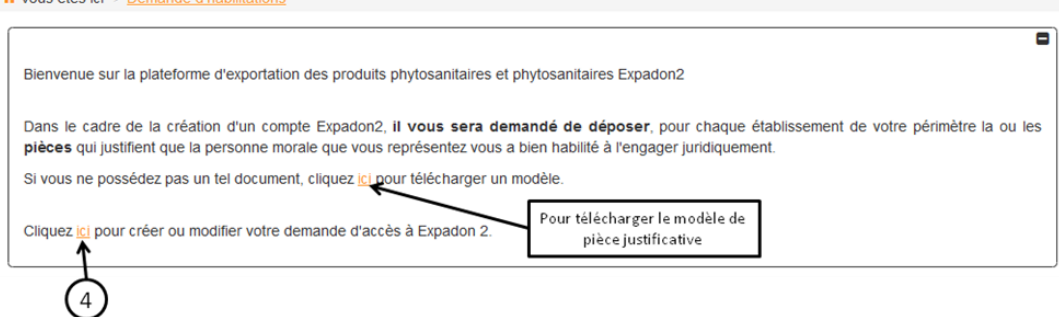

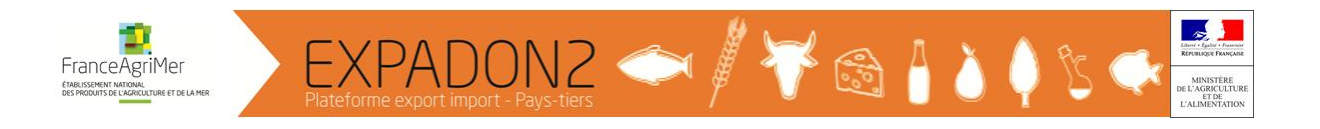

# Etape 1 : Décrire l'utilisateur

- 5. Rubrique « Etat civil » : vérifier les informations pré-saisies
- 6. Rubrique « Demande des comptes » : choisir le(s) rôle(s) souhaité(s) et renseigner l'établissement d'appartenance administrative de l'utilisateur

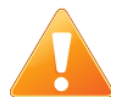

**Le premier utilisateur d'un établissement à demander son habilitation doit obligatoirement demander un compte « Administrateur » pour lui permettre d'habiliter ses collaborateurs. Il est conseillé qu'il demande également un compte « Opérateur » pour lui permettre de suivre les demandes d'agrément de son établissement.** 

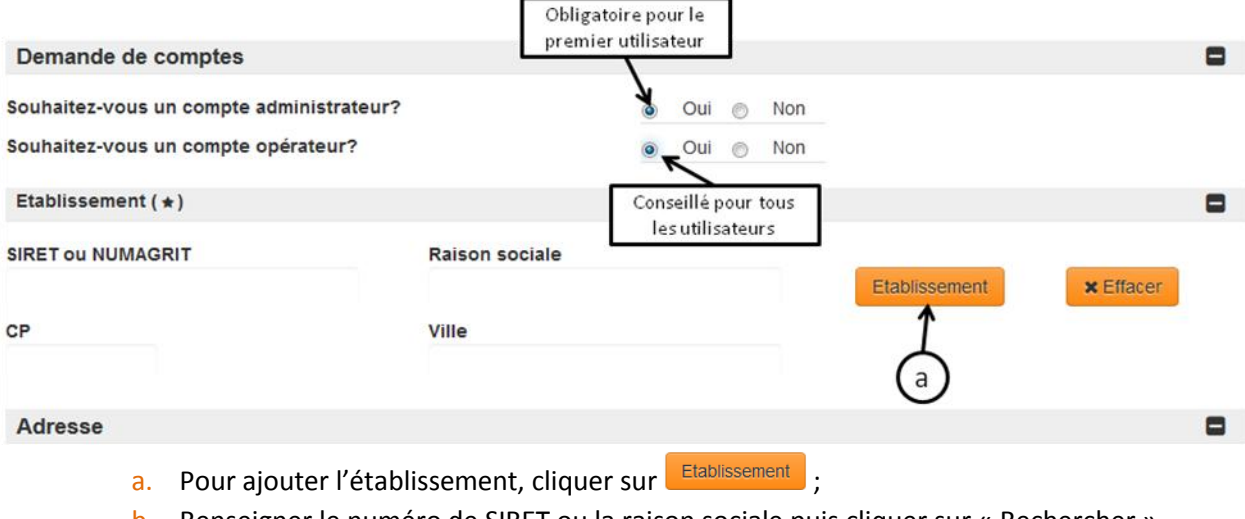

- b. Renseigner le numéro de SIRET ou la raison sociale puis cliquer sur « Rechercher ».
- 7. Confirmer la rubrique « Etat civil » puis cliquer sur « Etape suivante »

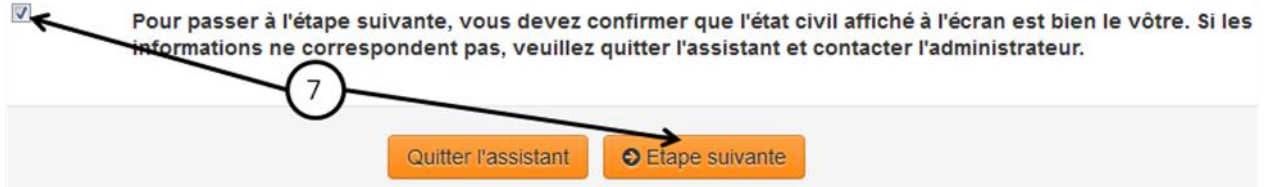

### Etape 2 : Affecter les habilitations

8. En fonction des comptes demandés, cochez à gauche et la colonne « Défaut » pour choisir les rôles

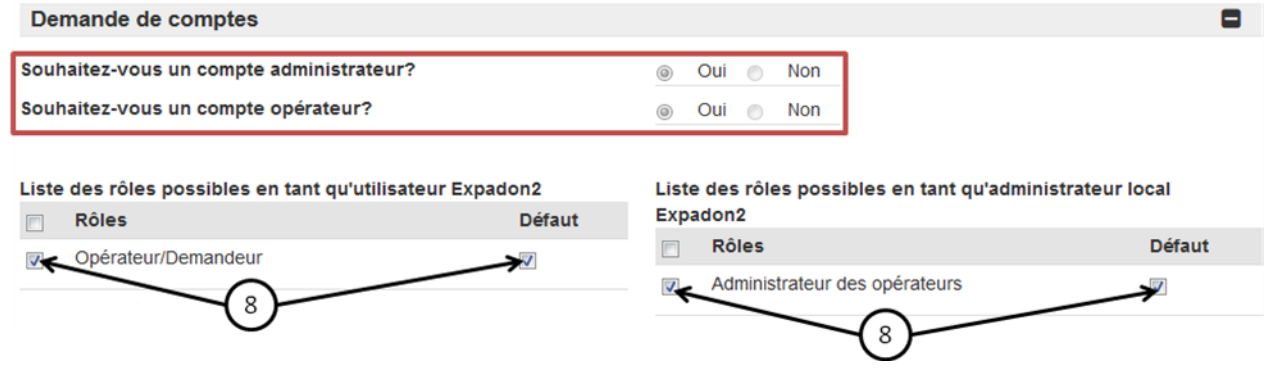

NB : Ecran contextualisé en fonction des comptes demandés (compte opérateur  $\rightarrow$  rôle « Opérateur/demandeur » et compte administrateur → rôle « Administrateur des opérateurs »).

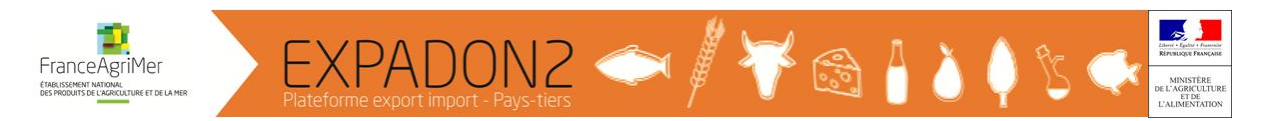

9. Dans le cas des groupes, un utilisateur peut gérer des demandes ou administrer des utilisateurs pour plusieurs établissements. Pour ajouter des établissements à un utilisateur, cliquer sur « Ajouter ligne » puis indiquer le numéro de SIRET ou la raison sociale et cliquer sur « Rechercher »

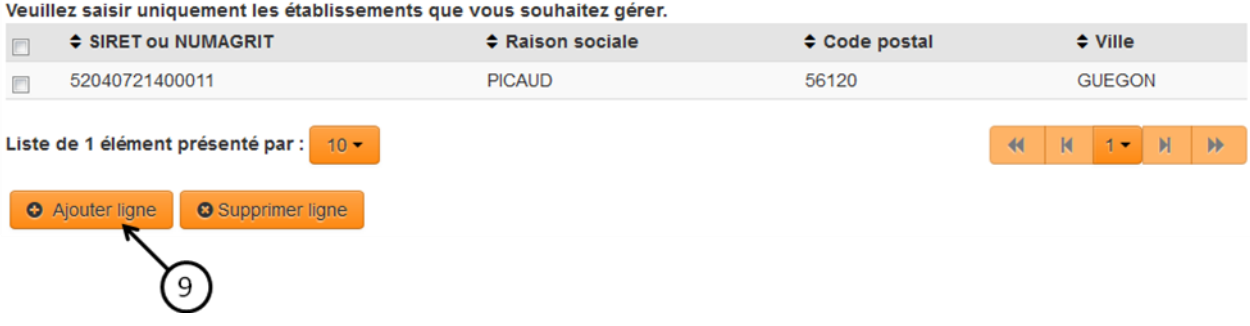

Répéter autant de fois qu'il y a d'établissements à indiquer. Puis cliquer sur « Etape suivante ».

# Etape 3 : Pièces justificatives

10. En fonction de l'utilisateur :

a. Si l'habilitation demandée est pour le premier utilisateur d'un établissement, joindre la pièce justificative complétée (cf. point 3 pour le téléchargement).

Pour ajouter ce document, cliquer sur **pour télécharger le document complété** puis sur « Joindre » ;

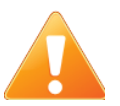

**Dans les cas des groupes et d'une demande d'habilitation sur plusieurs établissements, il faut que le document soit signé par le représentant légal de chaque établissement (possibilité de joindre plusieurs documents).**

b. Si l'habilitation demandée n'est pas pour le premier utilisateur de l'établissement, il n'est pas nécessaire de télécharger une pièce justificative.

Puis cliquer sur « Etape suivante ».

### Etape 4 : Confirmation

11. Confirmer sa demande d'habilitation en cliquant sur « Confirmer »

**Il faut cliquer deux fois sur « Confirmer »**

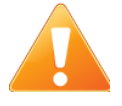

12. Cliquer sur **b** pour se déconnecter.

La demande d'habilitation est transmise à l'administrateur France lors d'une demande d'habilitation pour le premier administrateur local d'un établissement. Elle est transmise à l'administrateur local de l'établissement lors d'une demande d'habilitation des autres utilisateurs de l'établissement.